# **Monitor the Guests on the WAP125 and the WAP581**

# **Objective**

An optimal environment for wirelessly connected users is the way to keep production and business running smoothly. The Guest page on the WAP125 is used to monitor, maintain, and optimize the wireless connectivity between guests authenticated through a Captive Portal and the Wireless Access Point. It provides real-time updates of the traffic statistics on the wireless networks. With visualized statistics such as charts and graphs, makes it easier and handier to picture and pinpoint areas of the network that are in need of optimization or troubleshooting.

An administrator may also choose to export the client data on the device.

The objective of this document is to show you how to view and monitor clients authenticated through the Captive Portal on the Guest page of the WAP125 and the WAP581.

## **Applicable Devices**

- WAP125
- WAP581

## **Software Version**

● 1.0.0.4

## **Monitor the Guests**

#### **View the Authenticated Clients**

Step 1. Log in to the web-based utility and choose**Monitor > Guests**.

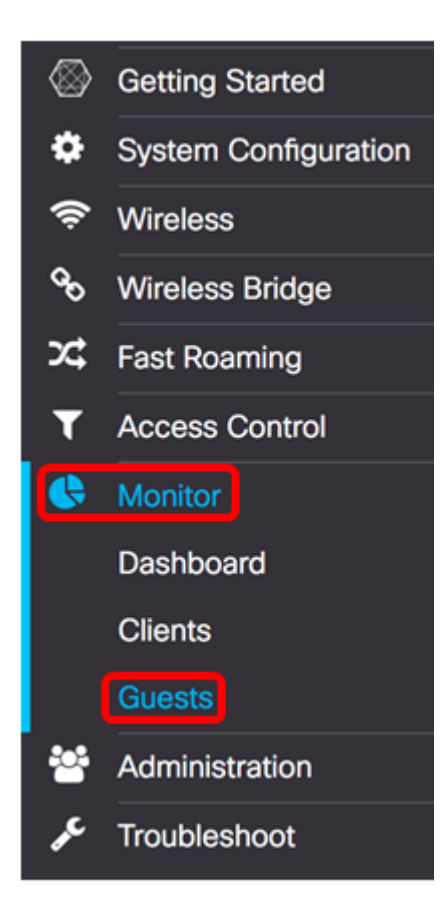

**Note:** The menu options may vary depending on the model of the device. The images in this article are taken from the WAP125.

The Authenticated clients table describes the following:

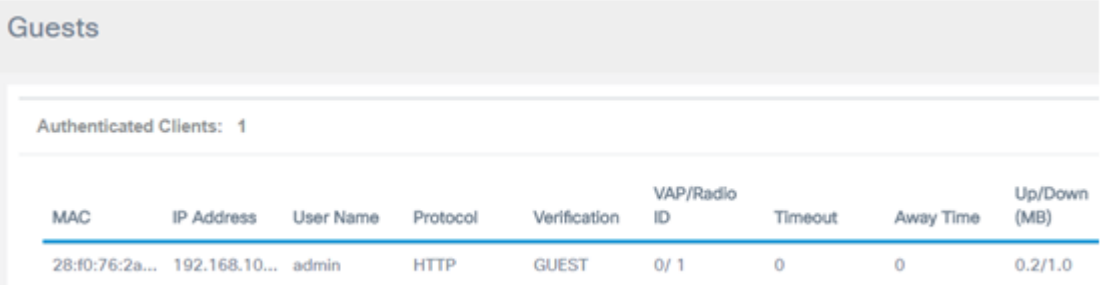

- MAC The Media Access Control address of the associated client.
- IP Address The IP address of the associated client. This may be statically assigned or obtained through Dynamic Host Configuration Protocol (DHCP).
- User Name Captive portal username used to authenticate to the network.
- Protocol The protocol used to establish the connection of the Captive Portal. This can either be Hyper Text Transfer Protocol (HTTP) or Hyper Text Transfer Protocol Secure (HTTPS).
- Verification The method in which the user is authenticated through the Captive Portal. The possible methods are:
- Guest A guest is not authenticated through a database on the WAP or network.
- Local The WAP is used as the database for authentication. An example would be a configured set of Usernames and Passwords configured on the WAP.
- RADIUS Authentication occurs through a Remote Authentication Dial-In User Service (RADIUS) Server. To learn how to configure the RADIUS server settings on the WAP, click [here](ukp.aspx?login=1&pid=2&app=search&vw=1&articleid=5598).
- VAP/Radio ID The Virtual Access Point/ Radio ID of the associated client.
- Captive Portal ID This is the Captive Portal instance of the associated client. This column description is only available on the WAP581.
- Timeout Remaining time measured in seconds for the Captive Portal session to remain active. When the time runs out, the client is de-authenticated. If the client is active, the value remains at zero.
- Away Time The time in which the user entry can remain valid to connect to the Captive Portal. The timer begins after disassociating from the Captive Portal. If the client is active, the value remains at zero.
- Up/Down (MB) The amount of data transmitted on the network.

**Note:** In this example, there is only one authenticated client.

#### **View the Failed Clients**

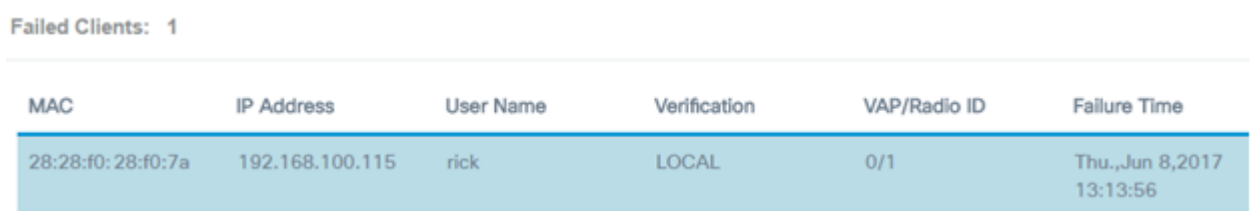

- MAC The Media Access Control address of the associated client.
- IP Address The IP address of the associated client. This may be statically assigned or obtained through Dynamic Host Configuration Protocol (DHCP).
- User Name Captive portal username used to authenticate to the network.
- Verification The method in which the user is authenticated through the Captive Portal. The possible methods are:
- Guest A guest is not authenticated through a database on the WAP or network.
- Local The WAP is used as the database for authentication. An example would be a configured set of Usernames and Passwords.
- RADIUS Authentication occurs through a Remote Authentication Dial-In User Service (RADIUS) Server.
- VAP/Radio ID The Virtual Access Point/ Radio ID of the associated client.
- Captive Portal ID This is the Captive Portal instance of the associated client. This column description is only available on the WAP581.
- Failure Time The time at which a user attempted to connect to the Captive Portal but failed due to incorrect credentials. A time stamp appears

**Note:** In this example, username rick is the only client that failed to authenticate.

### **Export Data**

Step 1. Click the **Export** button.

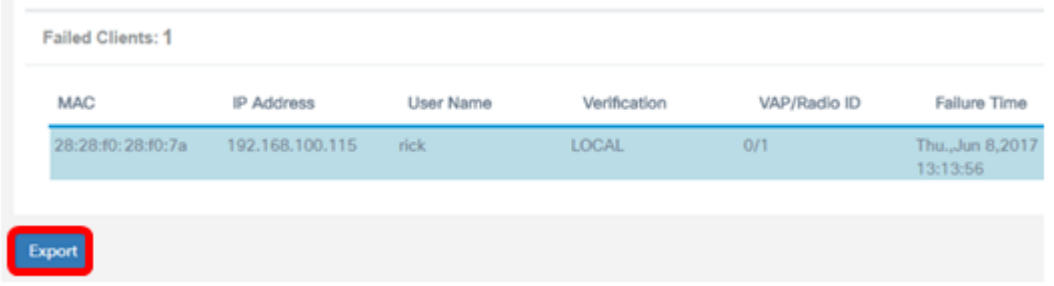

A download will appear in the browser. The format of the file should be .txt form.

**Note:** A message will appear beside the export button displaying the last time client data was exported.

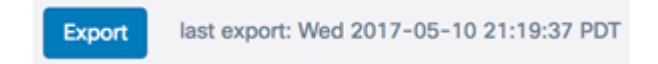

You should now have successfully viewed and exported the Guest page.